## 学習指導案ページ利用ガイド

## 1. 掲載されている学習指導案を閲覧する

SLiiiC サイトの画面左側に表示されている「学習指導案」をクリックします。

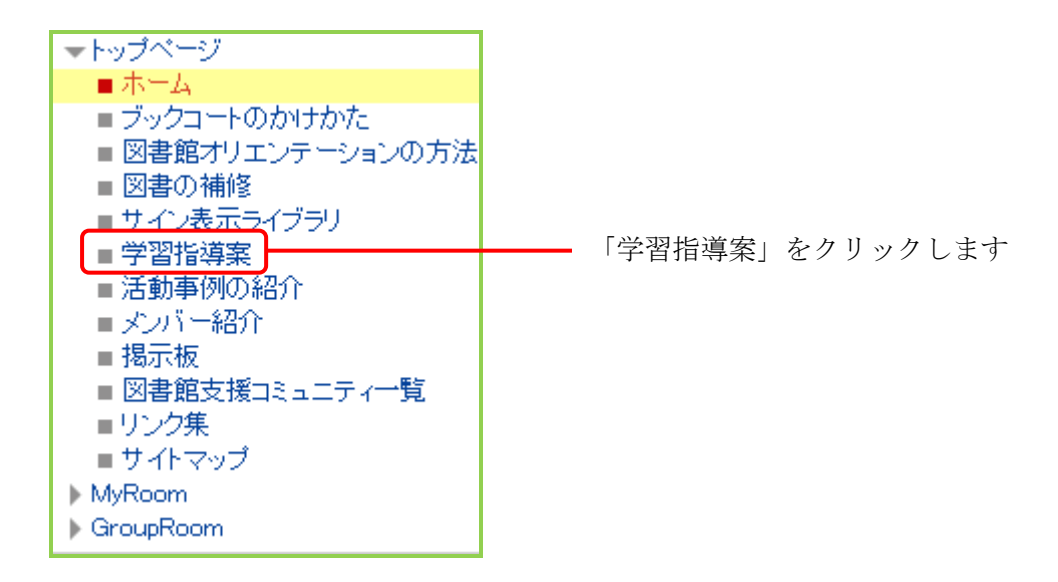

「学習指導案」をクリックすると下図の画面が表示されます。

「詳細」をクリックすると、それぞれの内容がより詳しく表示されます。

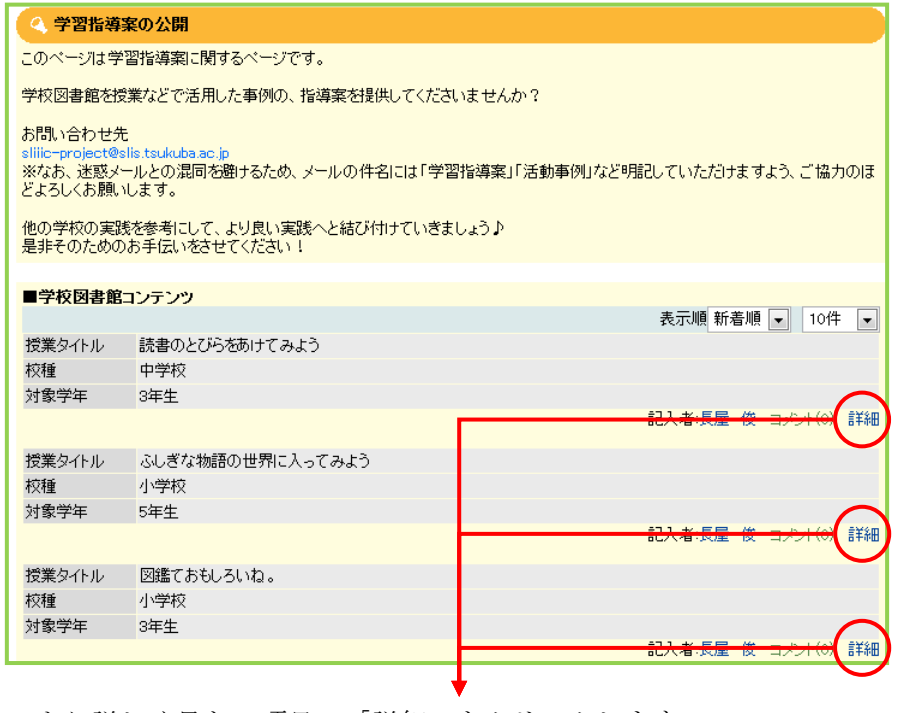

より詳しく見たい項目の「詳細」をクリックします

「詳細」をクリックすると下図のような画面が表示されます。

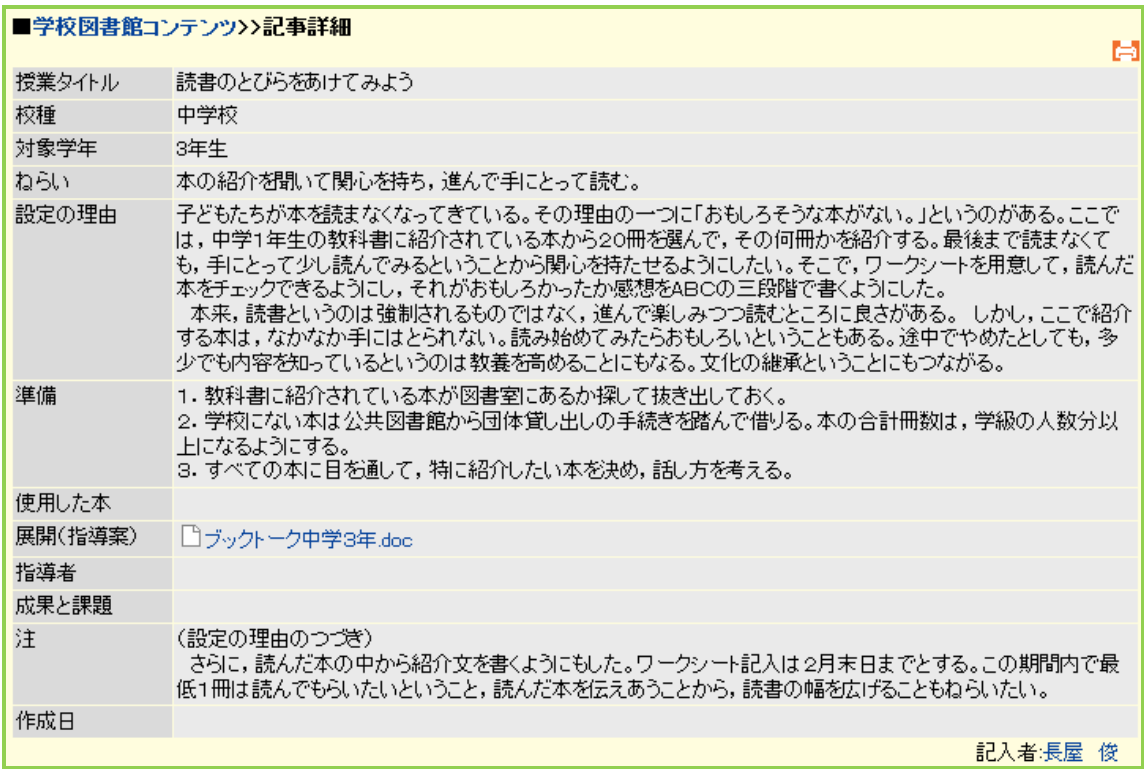

## 2. 学習指導案を書き込む

SLiiiC メンバーであれば,自分で学習指導案を書き込むことができます。

SLiiiC メンバーでない方も, [sliiic-project@slis.tsukuba.ac.jp](mailto:sliiic-project@slis.tsukuba.ac.jp) にメールを送ることで学習 指導案を公開することができます。学習指導案を送っていただける場合は,「詳細表示」に 表示されるような項目を記入してください。指導案自体は添付ファイルとして送ってくだ さい。

SLiiiC サイトのトップページ左側に下図のような画面が表示されています。ユーザ名と パスワードを入力して,ログインをクリックします。

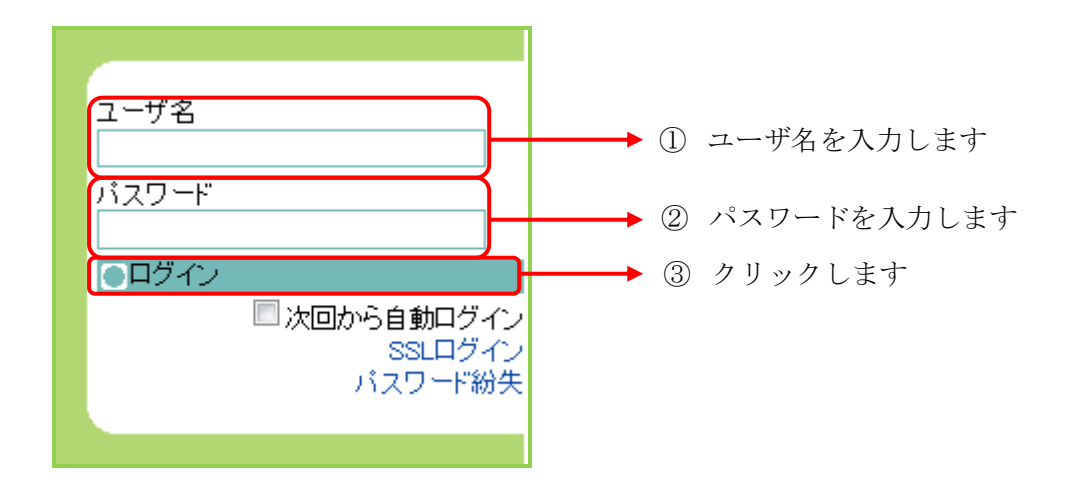

「ログイン」をクリックすると下図のような画面が表示されます。

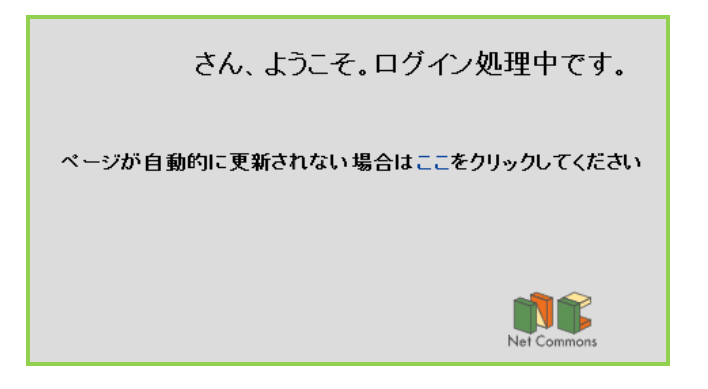

ログイン処理が終わると自動的に下図のような画面が表示されます。 「トップページ」をクリックします。

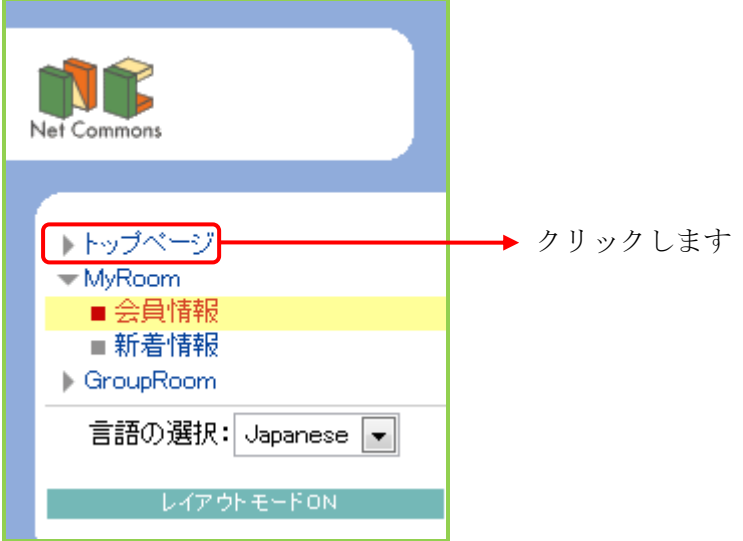

「トップページ」をクリックすると、SLiiiC サイトのトップページが表示されます。 画面左側には下図のような画面が表示されます。

「学習指導案」をクリックします。

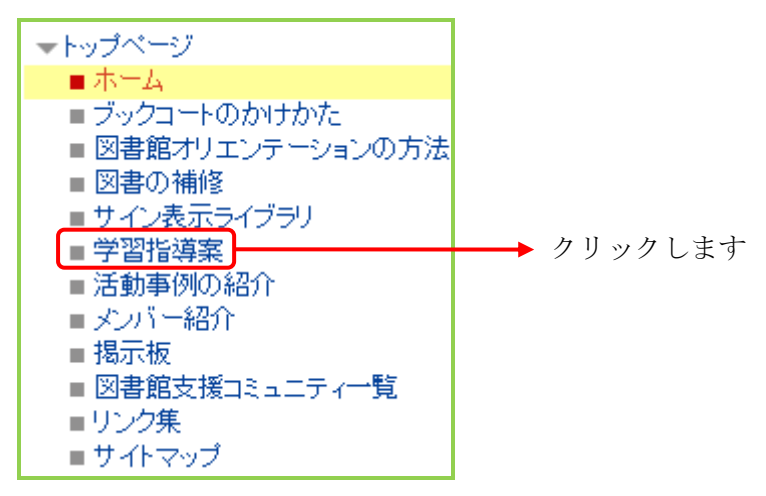

「学習指導案」をクリックすると下図のような画面が表示されます。

「コンテンツを書く」をクリックします。

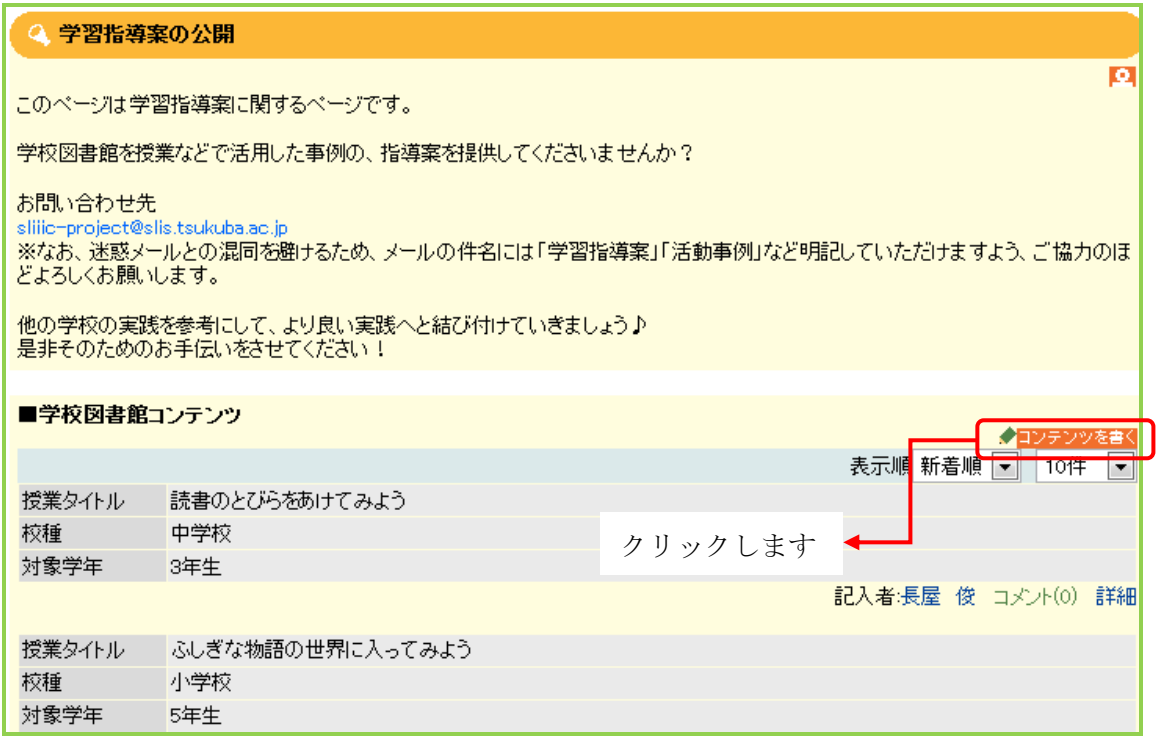

「コンテンツを書く」をクリックすると下図のような画面が表示されます。 \*は記入必須項目です。必ず記入してください。 記入後は「決定」をクリックします。

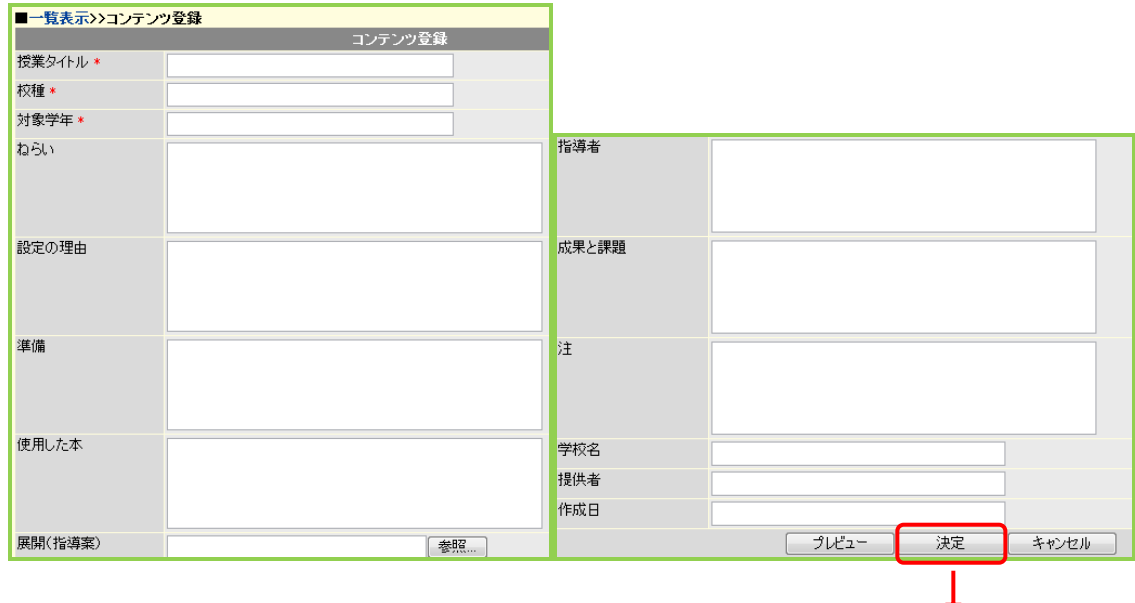

必要な項目を記入後,「決定」をクリックします